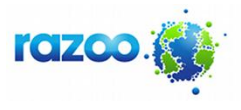

## **Claim Ownership of Your Nonprofit on Razoo**

To get started on Razoo, navigate to [www.razoo.com/p/for\\_nonprofits.](http://www.razoo.com/p/for_nonprofits) Create a personal account (by clicking the **green Create an Account button** under #1) with your name, e-mail address and password; then apply for administrative access to your nonprofit's page by clicking the **green Claim Admin Access button** under #2. **We recommend using the e-mail address associated with your nonprofit** – this will help us process your request for administrative access as quickly as possible.

Once approved, log-in to your account by clicking Log In in the upper right corner, enter your email address and password, and click "My Non Profit" from the right side of the website's header once logged in. The area labeled "Nonprofit Setup" on the right side of the page will walk you through completing your page on Razoo.

Note: if your nonprofit is not listed on Razoo, please e-mai[l np@razoo.com](mailto:np@razoo.com) or fax 866-322-1722 a copy of your EIN issuance letter and IRS letter declaring your public charity status under section 501(c)3.

#### **Customize Your Page with Admin Tools**

Razoo's fundraising tools will help you explain, illustrate, and promote your cause. Use these tools to tell your story, engage donors, and spread your message.

Edit: Use *Summary* to briefly explain the mission of your nonprofit.

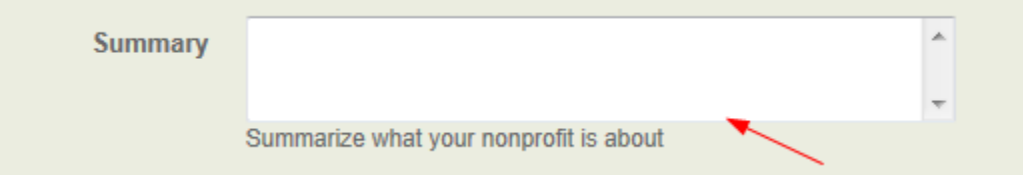

 Update *Tell your Story* to provide more details about what your organization does and why others should support your work.

FOR NONPROFITS

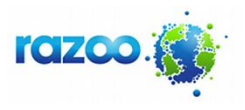

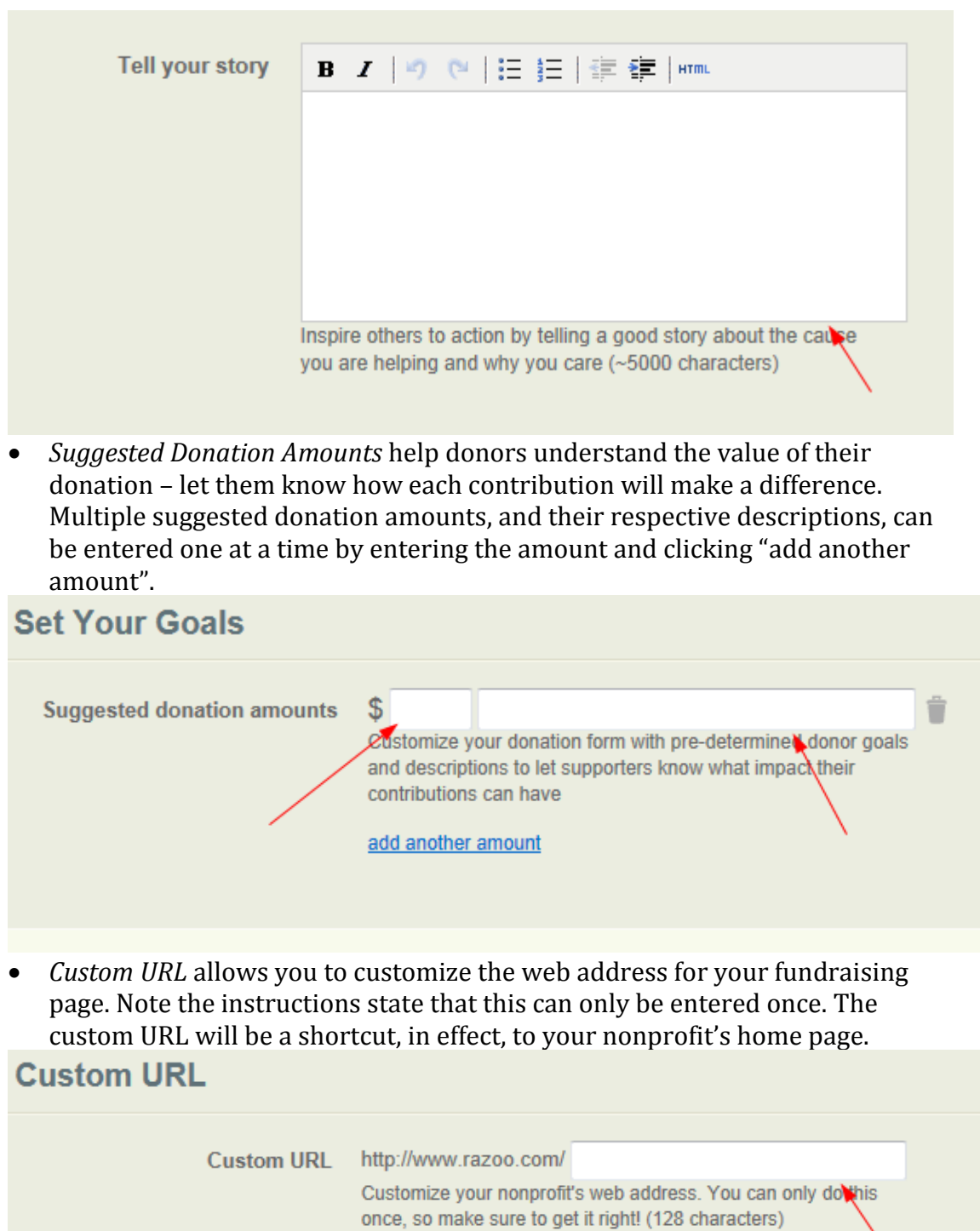

 Enter appropriate information in First Name, Last Name, Website, Alias 1 and Alias 2 boxes.

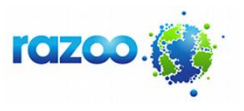

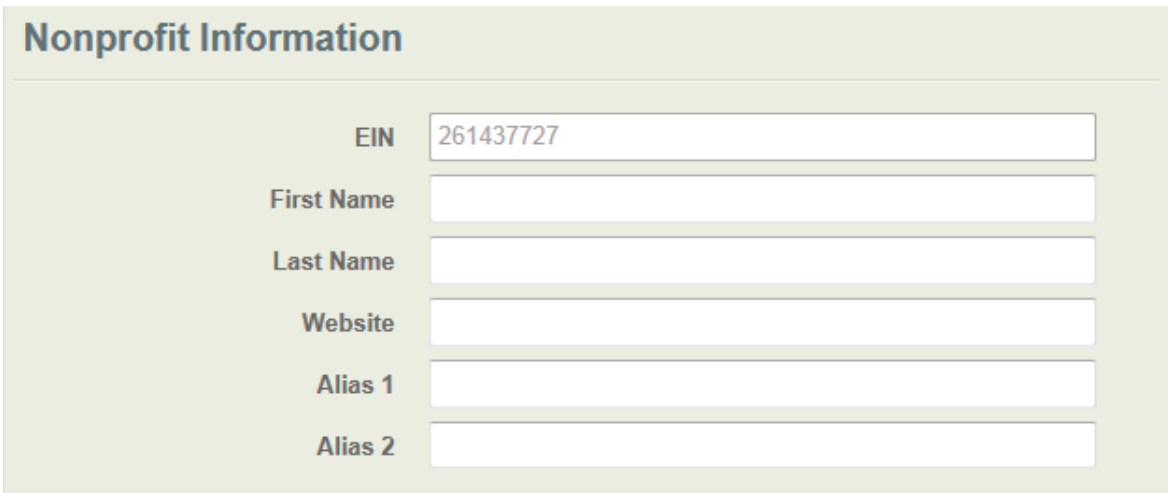

• Choose appropriate entries from the drop down lists under Category 1, Category 2 and Category 3.

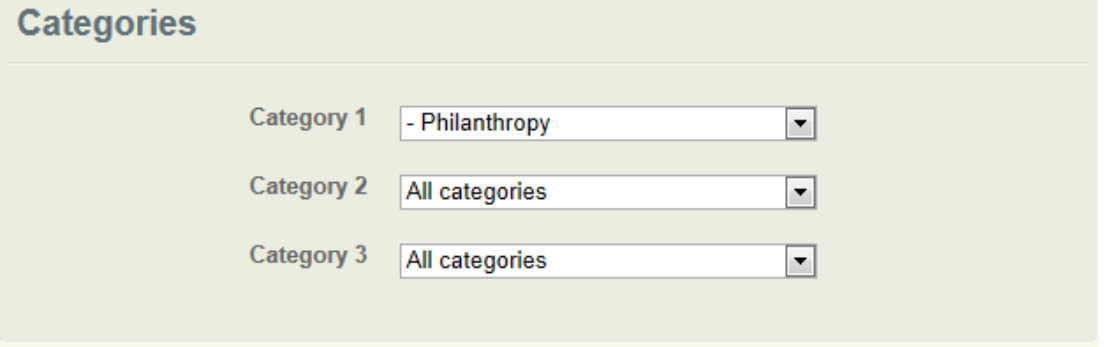

- Click the **green Save button** when you are done.
- Images/Video: Bring your story to life by posting images and videos. Show your organization's various programs and the people they benefit. You can even use multiple images and captions to tell a story.
	- o To add an image, click Browse under "Upload pictures from your computer to your nonprofit". Browse to the appropriate folder on your computer and click the Open button. Images may be removed by clicking the Remove link next to the image name.

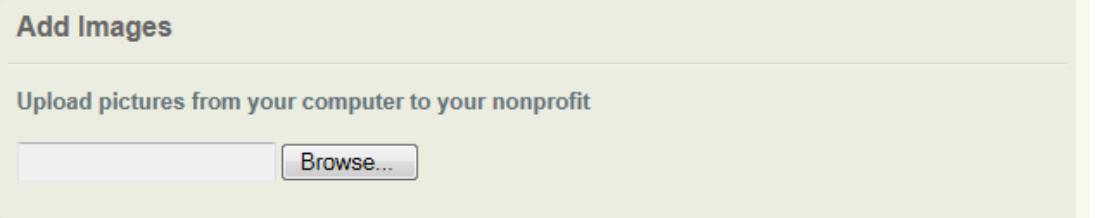

o To add videos, enter the link provided to you by You Tube or Vimeo in the space provided.

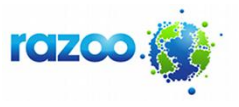

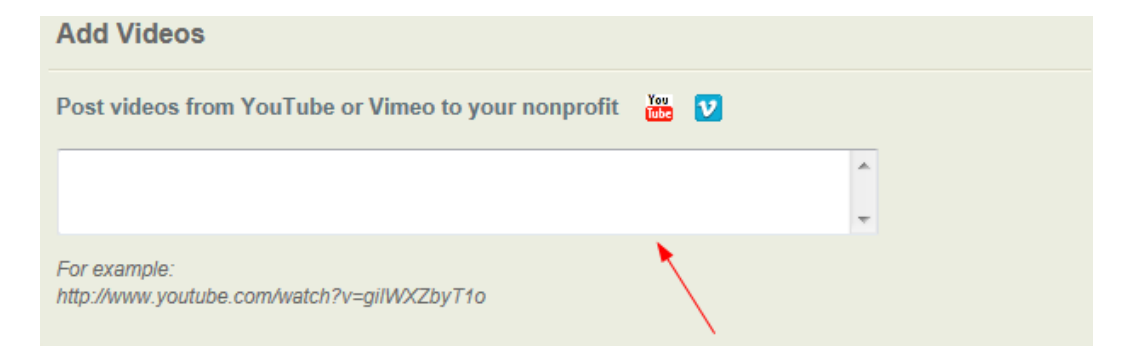

- o Click the **green Save button** when you are done.
- Thank Donors:
	- o Express appreciation by posting a thank you video. To add videos, enter the link provided to you by You Tube or Vimeo in the space provided. **Donation Thank You Video**

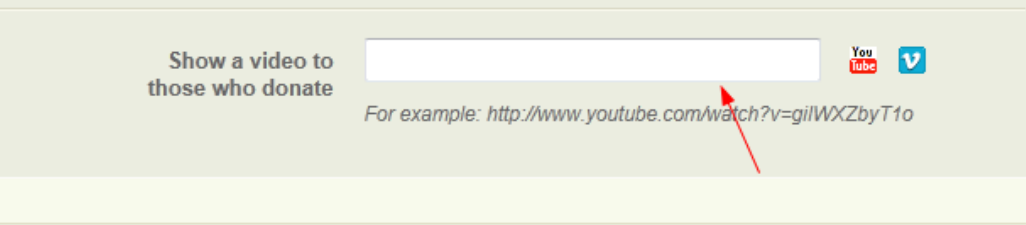

o You can also write a personal message to be included in the donation receipt sent to your donors. Enter your personal thank you message in the space provided.

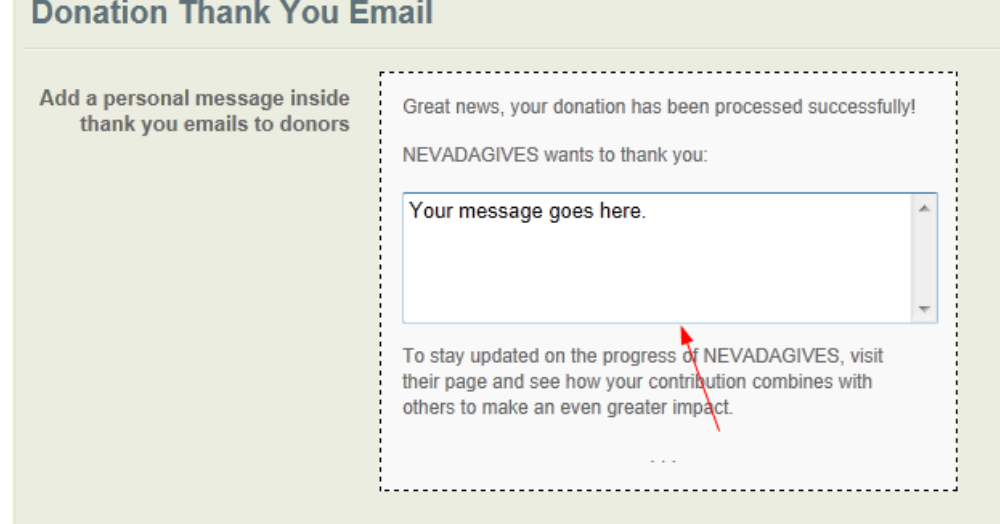

o Click the **green Save button** when you are done.

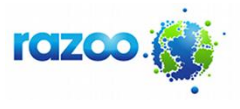

 Share: Link your page to Facebook and Twitter with a simple click, or connect to your e-mail account and share it with friends, family, and supporters. **Social Networks** 

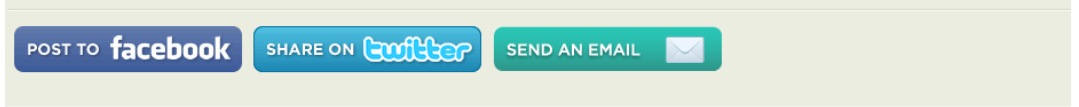

You can embed a link to your Razoo page by copying/pasting the link provided in the Link section.

http://www.razoo.com/story/Nevadagives?referral\_code=share Put this link in emails, tweets, newsletters or anywhere else people would be interested in this nonprofit.

 $\bullet$ 

 $\bullet$ 

You can embed a *DonationWidget* on any website that accepts external javascript, enabling donors to give right on your website or blog. Click "Customize the Donation Widget", complete the entries and click "Generate Widget". Then copy/paste the text into your javascript enabled website.

# **Donation Widget**

Razoo's Donation Widget is a simple and secure way to accept donations on your web site. Simply fill in the fields below and click "Generate Widget" to see a preview. When you're happy with what you see you can copy the code below into your web site, your blog, or any place that accepts HTML and JavaScript.

#### **Customize the Donation Widget**

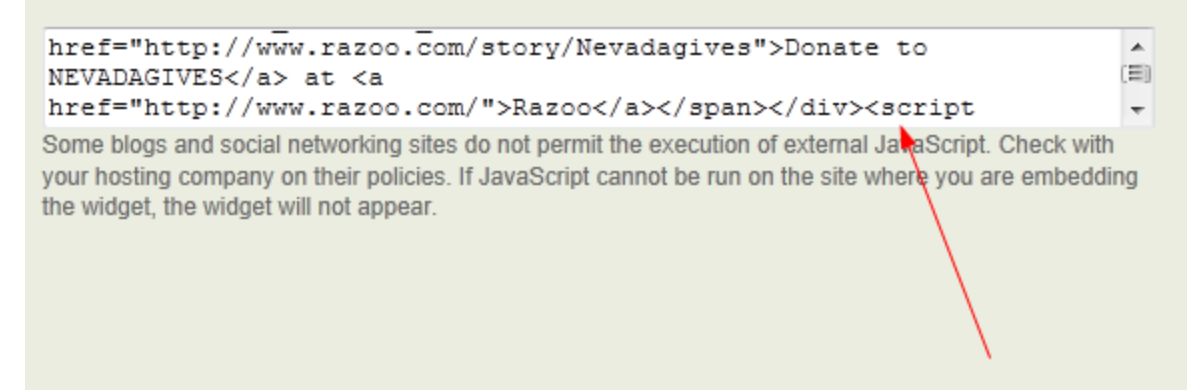

 Use the QR codes section to obtain codes that users can scan in on their smartphones (both iPhone and Android) to get to your page quickly.

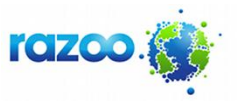

 Donations: View donor information, download a donation report, and see disbursement reports. Enter date range and click "Filter Results".

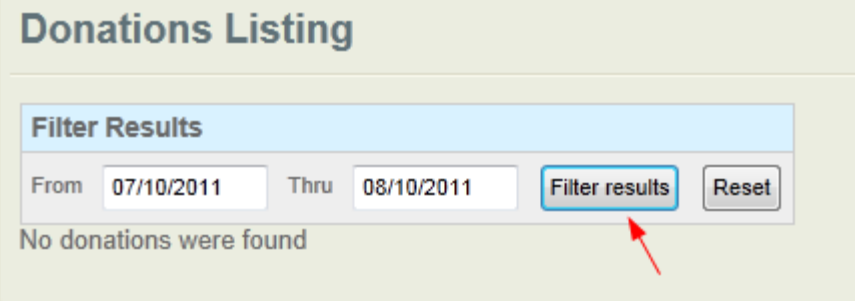

- Matching Grants: If a corporation, local business, board member, or generous supporter offers to match donations, you can enter the information and announce the match using *Matching Grants*. See below. Options are (1) "dollarfor-dollar" grant and (2) "challenge grant". Clicking in Start and End boxes will present you with a calendar from which you can select the appropriate dates. **Note**: If you select "challenge grant", an additional box will open into which you can enter the minimum number of donations.
- Click **green "Add Matching Grant" button** when done.

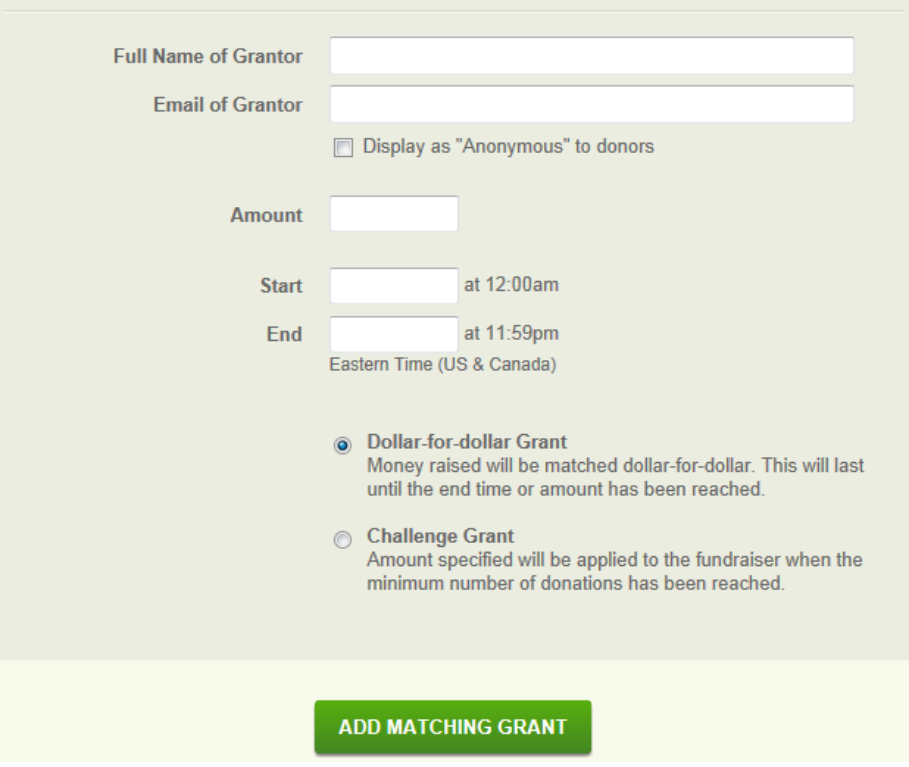

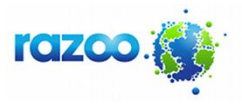

 Fundraise: Click the *Fundraise* button, located in the white box on the right hand side of your home page under "More Ways You Can Help".

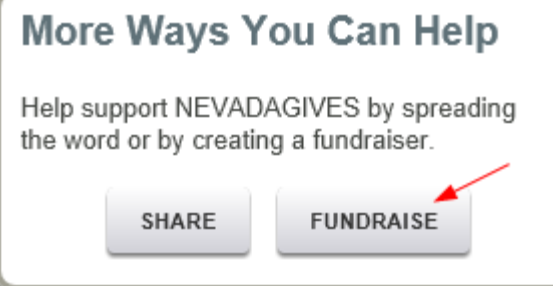

- This will create an additional page for a specific program or event, which we call *Projects*. Click the **green "Start Fundraising" button** when done. The options you will see, once you have clicked this button, are basically the same as those for your overall nonprofit page. An example of a "project" might be funding for a specific playground. A project can have its own goals, start/end dates, pictures, videos etc.
- Donations to a specific project or to the nonprofit, in general, can be made before the "giving day". However, such donations will not be reflected in any of the "Big Give" day statistics.

FOR NONPROFITS

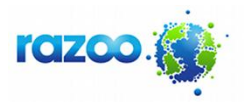

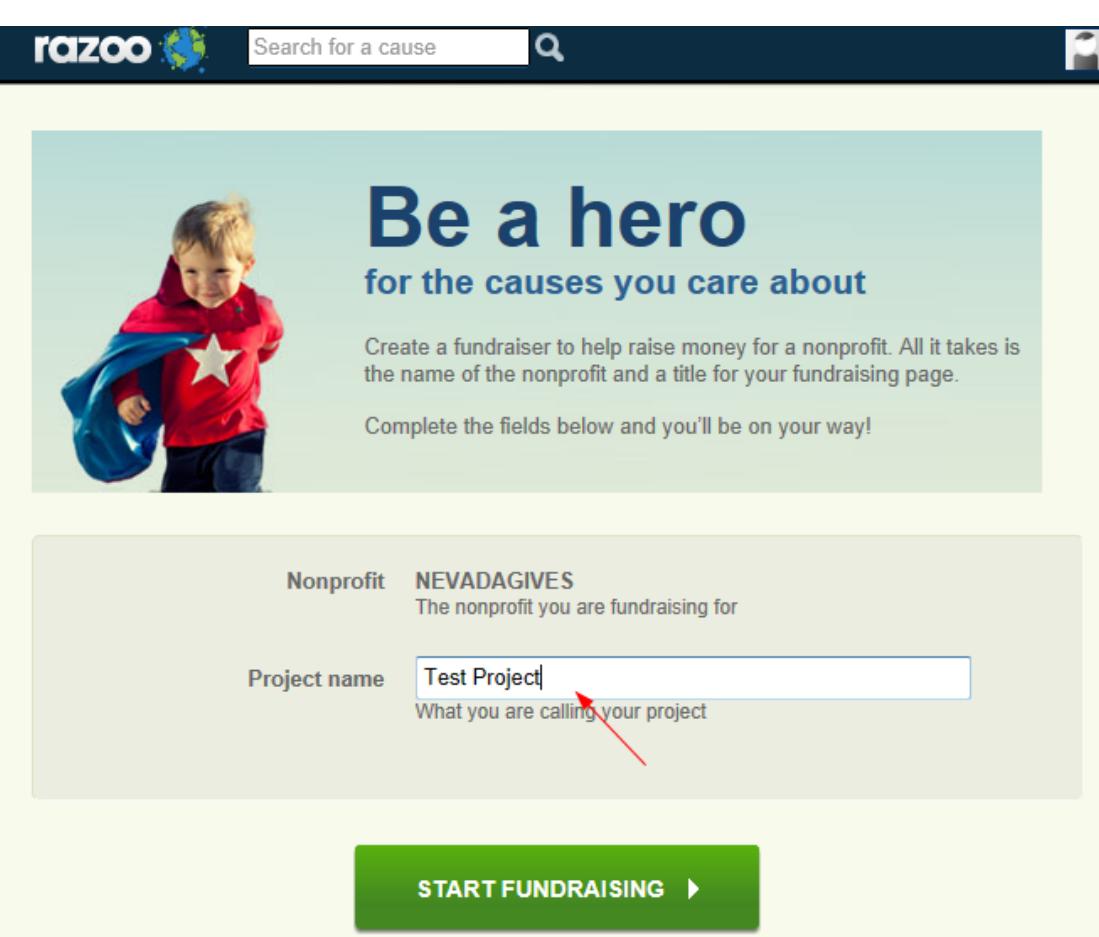

- Once your page is created, you can click *Share* to embed a *Status Widget* on your website, in your e-mail signature, or anywhere else that accepts HTML. The status widget acts like a regular image, but it updates to reflect the amount of donations your fundraiser/project has received. Clicking it takes supporters directly to your fundraiser/project where they can donate.
- Your nonprofit's projects will appear at the bottom of your home page.

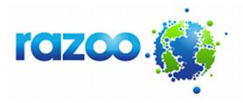

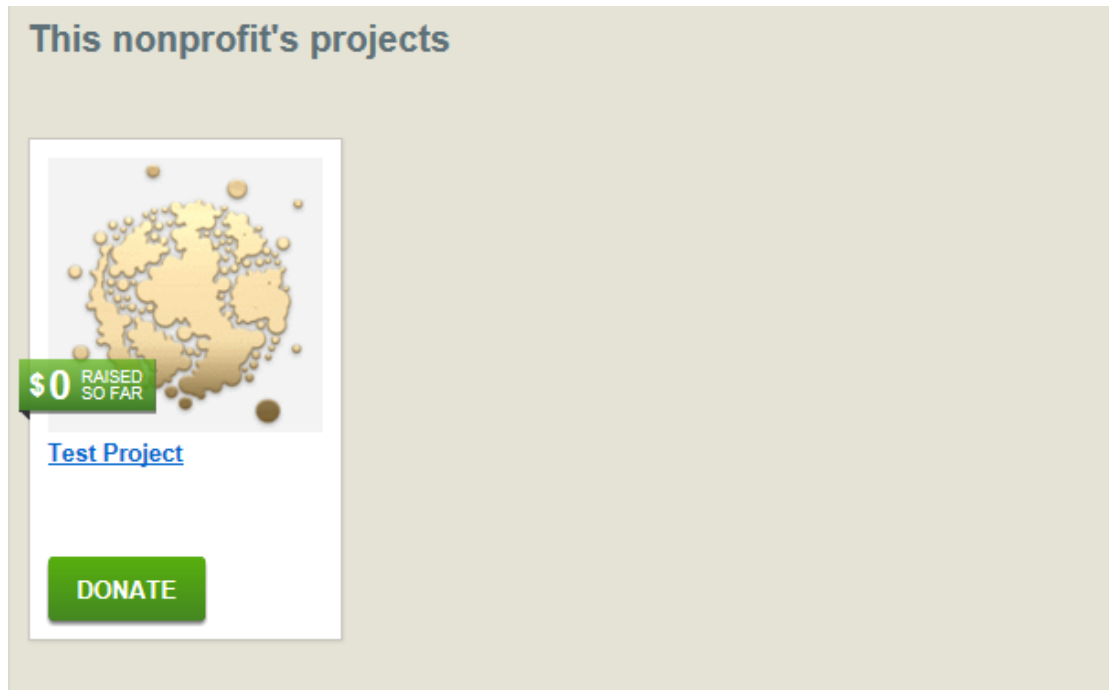

 Also appearing on your home page is a box into which nonprofit administrators can post text, links, images and video that will appear on your nonprofit's public page. Donor comments will also appear in this area. To delete a comment, click the X in the upper right corner of the specific comment. Please note that timestamps appearing on each comment are currently on Eastern Time.

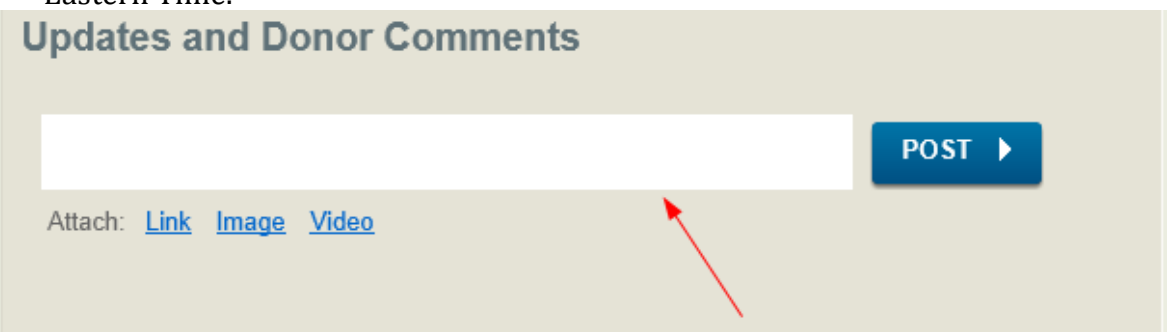

• Involve Others: Empower supporters to raise money on your behalf. They can create their own fundraisers and share them with their networks, ask for donations, spread awareness about your cause, and share their passion. All donations made through a fundraising page are disbursed directly to the nonprofit, and your donation report accounts for the source of each donation.

#### **Track Donations**

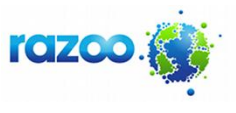

When a donation is made, Razoo delivers an official tax receipt to the e-mail address provided by the donor. This receipt also appears in the donor's user profile, if they have an account on Razoo. Any member of your organization who has admin access will receive an e-mail notifying them that a donation has been made.

All donations made to a nonprofit through Razoo are batched monthly and disbursed on the 10th of the following month. Payment is made by check and will be sent to the address we have on file for your organization. Please e-mail np@razoo.com with any requests for address updates. To receive disbursements through an electronic funds transfer, sign up here: [www.razoo.com/p/eft.](http://www.razoo.com/p/eft)

### **Contact Us**

If you have any questions, do not hesitate to contact us. Our friendly customer support team is available Monday – Friday, 9am-6pm EST. We are excited to help you succeed!

Nonprofit support: <u>np@razoo.com</u>

General Support: [support@razoo.com](mailto:support@razoo.com)

Toll-free: (866) 437-1952